<span id="page-0-0"></span>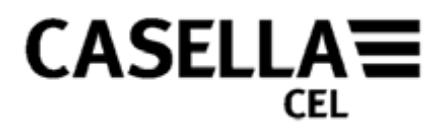

## **Software dB24 per il fonometro CEL-24X**

# **MANUALE PER L'OPERATORE**

## **HB3336-03**

Vai alla *[prefazione](#page-1-0)* 

100 E-mail: [info@casellacel.com](mailto:info@casellacel.com) Web: [www.casella](http://www.casellausa/) USA.com [es.com](mailto:online@casella-es.com)

Regent House 17 Old Nashua Road, polígono Európolis 地址 地址 Molseley Road # 15, Amherst Calle C, nº4B 北京东城区东方广场W1座911室<br>Kempston NH 03031 Calle C, nº4B 邮编: 100738 Kempston NH 03031 邮编: 100738<br>Redford 28230 Las Rozas - Madrid Bedford 28230 Las Rozas - Madrid USA 电话: 0086 10 85183141 MK42 7JY, Regno Unito Numero verde: +1 (800) <sup>366</sup> Spagna 2966<br>Fax: +1 (603) 672 8053 Telefono: +44 (0) 1234 844 2966 2060 12086 12086 12086 12086 12086 12086 12086 12086 12086 12086 120 Fax: +44 (0) 1234 841 490 E-mail: info@casellaUSA.com E-mail: online@ casella-<br>E-mail: info@casellacel.com Web: www.casella USA.com es.com es.com exercise [www.casellameasurement.cn](http://www.casellameasurement.cn/)

Web: [www.casella-es.com](http://www.casella-es.com/)

### **CASELLA CEL CASELLA USA CASELLA ESPANA S.A.** CASELLA CHINA (中国)<br>
Regent House 17 Old Nashua Road. Polígene Európelie 地址

2966<br>Fax: +1 (603) 672 8053 Fax: + 34 91 636 01 96 両 西址: <u>[info@casellameasurement.cn](mailto:info@casellameasurement.cn)</u><br>E-mail: info@casellaUSA.com F-mail: online@ casella-

<span id="page-1-0"></span>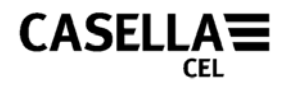

#### **PREFAZIONE**

Torna alla [copertina](#page-0-0)

#### **[CONVENZIONI UTILIZZATE NEL MANUALE](#page-2-0)**

Spiegazione della scala di priorità adottata per Avvertimenti, Attenzioni e Note.

#### **[INTRODUZIONE](#page-3-0)**

Breve panoramica sull'apparecchiatura e il suo utilizzo.

#### **[REQUISITI MINIMI DEL COMPUTER](#page-4-0)**

Requisiti minimi che il computer deve avere per eseguire il software.

#### **[INSTALLAZIONE DEL SOFTWARE](#page-4-0)**

Informazioni dettagliate sulla procedura di caricamento del software dB24 per il fonometro CEL-24X.

#### **[PREPARAZIONE ALL'USO](#page-5-0)**

Descrive i primi passi da compiere per utilizzare il fonometro digitale CEL-24X.

#### **[INTERFACCIAMENTO TRA CEL-24X E COMPUTER](#page-5-0)**

Informazioni dettagliate su come mettere in comunicazione il computer e lo strumento.

#### **[ACQUISIZIONE DEI DATI SUL PC](#page-6-0)**

Questa sezione del manuale illustra in dettaglio la procedura per l'archiviazione dei dati sul computer.

#### **[DOWNLOAD DEI DATI DAGLI STRUMENTI CEL-242/246](#page-6-0)**

Descrive come eseguire il download dei dati (memorizzati) dalla memoria di CEL-24X

#### **[SPEGNIMENTO DEL CEL-24X](#page-8-0)**

Descrive la procedura di spegnimento dell'apparecchio.

#### **[ASSISTENZA E GARANZIA](#page-9-0)**

L'assistenza post-vendita offerta da Casella per il software descritto in questo manuale.

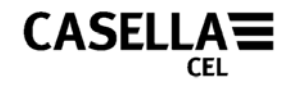

### **CONVENZIONI UTILIZZATE NEL MANUALE**

#### <span id="page-2-0"></span>**FINESTRE, FINESTRE DI DIALOGO, PULSANTI E MENU**

Il presente manuale utilizza le seguenti convenzioni:

I nomi dei pulsanti e le voci dei menu sono scritti in *corsivo* per distinguerli dal testo, mentre i nomi delle finestre di dialogo sono scritti con l'iniziale maiuscola, ad esempio: Scegliere *OK* per salvare le modifiche apportate nella finestra di dialogo Configurazione.

La barra verticale (|) indica il percorso nella gerarchia dei menu, ad esempio:-

Dal menu Principale, selezionare *Visualizza* | *Proprietà*…

#### **TASTIERA E MOUSE**

Il presente manuale utilizza le seguenti convenzioni:

I nomi dei tasti sono indicati da una lettera maiuscola e sono sottolineati. Il segno più (+) indica una combinazione di tasti, ad esempio:-

Premere Ctrl+A per selezionare tutto il testo contenuto nella finestra.

Per impostazione predefinita, quando si parla di un clic del mouse si intende un clic effettuato con il tasto sinistro. Altrimenti l'indicazione sarà:

Fare clic con il tasto destro del mouse e selezionare *Proprietà..*.

<span id="page-3-0"></span>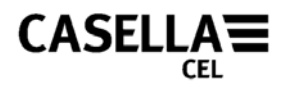

#### **INTRODUZIONE**

Congratulazioni per l'acquisto del fonometro digitale CEL-24X. Lo strumento è stato progettato per eseguire misurazioni accurate del rumore su un'ampia gamma di decibel. Il CEL-24X è un fonometro completamente digitale, progettato per un funzionamento stabile ed affidabile, in totale conformità agli standard internazionali per i fonometri. Il pacchetto software dB24 è stato sviluppato per consentire l'interfacciamento di CEL-24X con qualunque computer avente i requisiti [minimi di sistema](#page-4-0) indicati nel presente manuale. Il software dB24 consente di archiviare nel computer la pressione acustica ponderata "C" e "A" con la frequenza di una volta al secondo, misurata secondo la ponderazione temporale (veloce, lenta o a impulsi) selezionata sul CEL-24X.

Questo manuale per l'operatore illustra in dettaglio come installare e utilizzare il software dB24 per utilizzare al meglio il fonometro CEL-24X.

I principali componenti di funzionamento sono indicati in Figura 1.

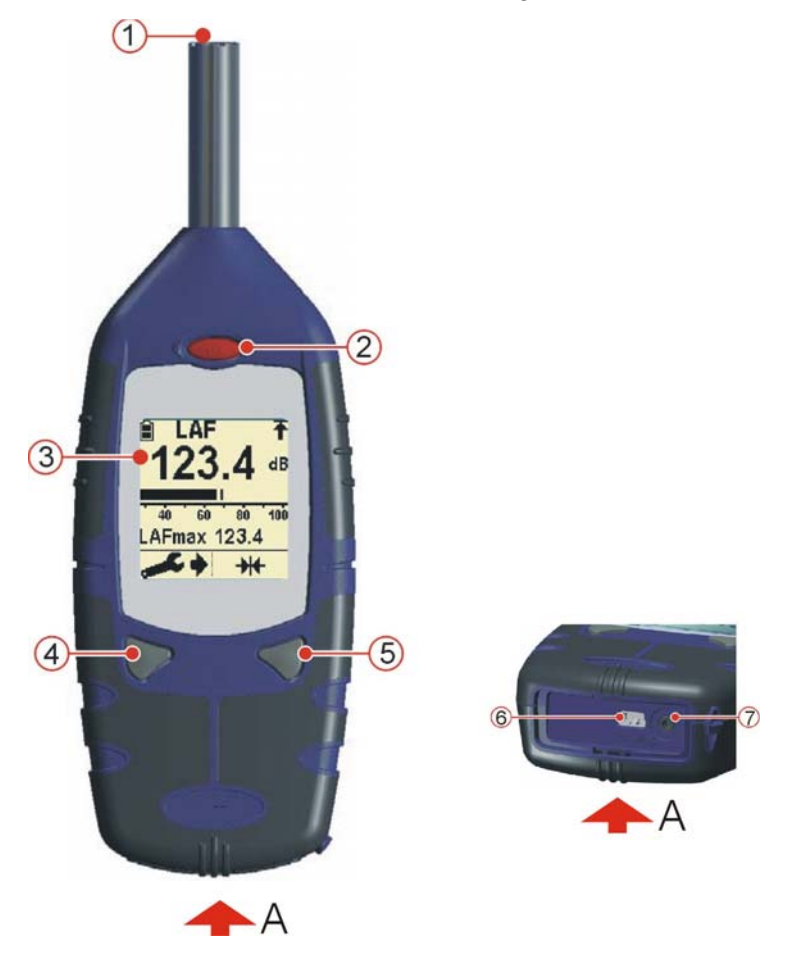

Figura 1: fonometro digitale CEL

1. Microfono 2. Tasto di accensione/spegnimento 3. Schermo 4. Tasto sinistro 5. Tasto destro 6. Uscita USB per il collegamento al computer 7. Presa audio di ingresso/uscita

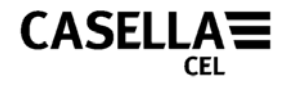

### **REQUISITI MINIMI DEL COMPUTER**

<span id="page-4-0"></span>Il computer deve soddisfare i seguenti requisiti minimi:

- Processore Pentium III 1 Ghz
- 256 MB di RAM
- Disco rigido da 20 GB
- Unità CD-ROM per l'installazione del programma
- Monitor a colori Super VGA. Scheda grafica da 16 MB con risoluzione 1024 x 768
- PORTA USB (2.0)

Sistema operativo

- Windows 2000 (service pack 4)
- Windows XP Home o Professional
- Windows NT4 (service pack 6a)
- Windows Vista

Torna alla [introduzione](#page-3-0)

Torna alla [prefazione](#page-1-0)

#### **INSTALLAZIONE DEL SOFTWARE**

Prima di procedere con l'installazione, si consiglia di eseguire una copia di backup del CD. Utilizzare la copia per installare il software e conservare l'originale in un luogo sicuro.

- 1. Inserire il CD di programma nell'unità CD-ROM.
- 2. Il CD si avvierà automaticamente. Se non si avvia a cedere all'unità nella quale è inserito il CD ed eseguire "SETUP.EXE".
- 3. Sullo schermo verrà visualizzata la procedura di installazione guidata. Leggere i termini del contratto e selezionare la casella di spunta. Così facendo si abilita il pulsante *Avanti*. Fare clic su *Avanti* e seguire le istruzioni visualizzate sullo schermo.
- 4. Al termine dell'installazione fare clic su *Fine*. Estrarre il CD di programma dall'unità CD-ROM.

<span id="page-5-0"></span>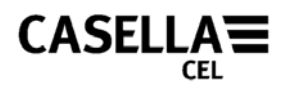

#### **PREPARAZIONE ALL'USO**

**PROCEDURA** (fare riferimento alla figura 2)

- 1. Sollevare il coperchio del vano batterie.
- 2. Inserire tre batterie alcaline (o NiMh) nuove formato stilo rispettando la polarità indicata nel vano stesso.
- 3. Chiudere il coperchio del vano batterie.

#### **Note:**

Per impedire lo spegnimento di CEL-24X durante l'uso, sostituire sempre le batterie quando l'indicatore di carica (A) ne segnala l'esaurimento. Quando CEL-24X è collegato al computer tramite il cavo CMC51 inserito nella porta due sedili, è continuamente sottoposto alla ricarica delle batterie.

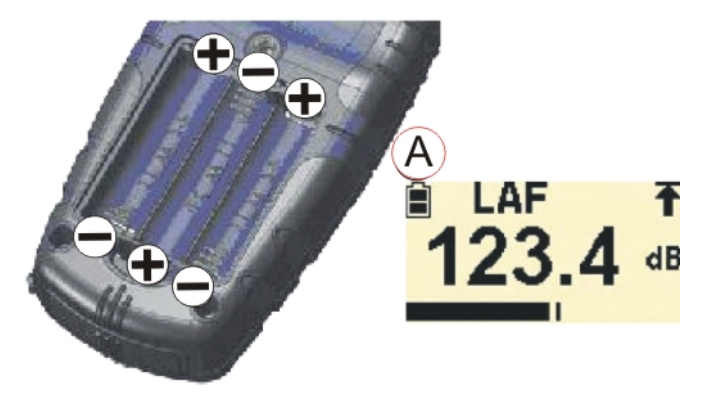

Figura 2: inserimento delle batterie

Torna alla [prefazione](#page-1-0)

#### **INTERFACCIAMENTO TRA CEL-24X E COMPUTER**

- 1. Collegare il cavo USB alla presa del CEL-24X mostrata in figura 1 e al computer.
- 2. Se non lo è ancora, **accendere** il CEL-24X come indicato in figura 1.
- 3. Avviare dB24 facendo doppio clic sul collegamento dB24 sul desktop.
- 4. Sullo schermo del computer verrà visualizzato un CEL-24X virtuale.

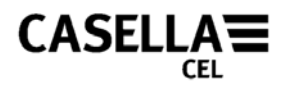

#### **ARCHIVIAZIONE DEI DATI SUL PC**

- <span id="page-6-0"></span>1. Collegare il cavo USB come descritto nel manuale.
- 2. Per avviare l'acquisizione dei dati è necessario fare clic con il tasto SINISTRO del mouse sullo strumento virtuale.
- 3. Verrà visualizzata la finestra di dialogo "Salva con nome". Selezionare un nome file e un percorso, quindi premere *Salva* (Figura 3). Durante l'acquisizione dei dati una spia rossa lampeggia sul CEL-24X virtuale.

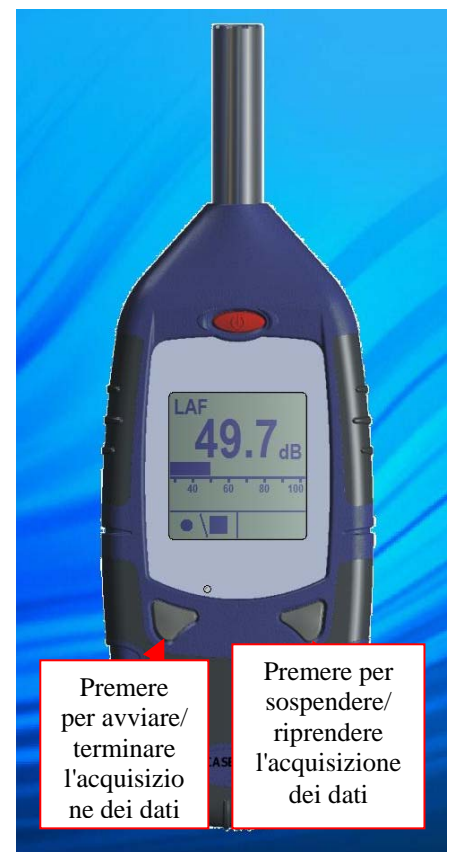

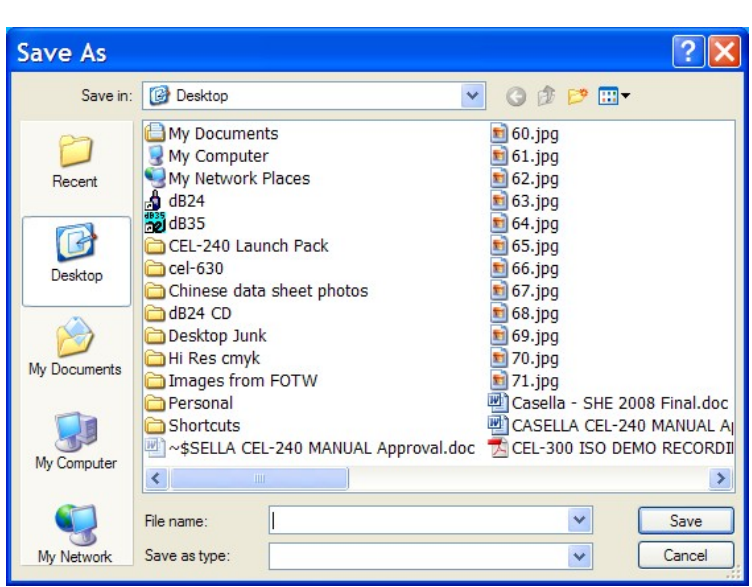

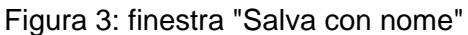

- 4. Per interrompere l'acquisizione dei dati è necessario fare clic con il tasto DESTRO del mouse sullo strumento virtuale.
- 5. I dati verranno salvato automaticamente in formato .csv. I file cvs possono essere aperti con Microsoft Excel.

#### **DOWNLOAD DEI DATI DAGLI STRUMENTI CEL-242/246**

Gli strumenti CEL-242 e CEL-246 hanno una memoria incorporata i cui dati possono essere scaricati su un PC. Durante l'installazione di dB24 viene installata anche un'utilità detta "Casella Drive", eseguita di continuo nell'area di notifica. Nell'area di notifica compare l'icona ... "Casella Drive" consente agli strumenti CEL-242 e CEL-246 di essere visualizzati come un'unità rimovibile, così come una USB flash memory drive. Accertarsi che il componente software dB24 descritto qui sopra sia chiuso: ciò impedisce agli strumenti CEL-242/246 di collegarsi alla "Casella Drive".

- 1. Collegare il cavo USB ad uno strumento CEL-242 o CEL-246, come descritto in questo manuale.
- 2. Il rilevamento dello strumento e il download dei dati avvengono automaticamente. La finestra

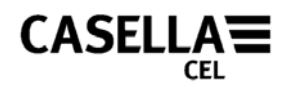

illustrata nella fig. 4 compare in basso a destra della schermata e lo strumento inizia il download.

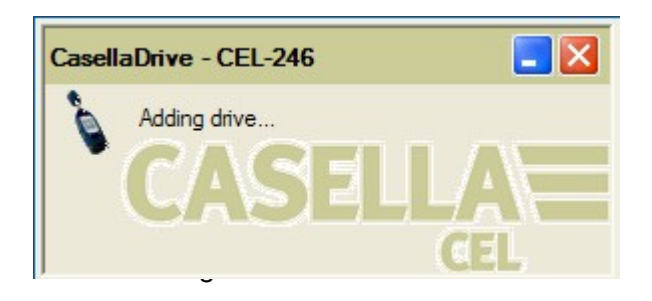

- 3. Completato il download compare automaticamente una finestra di Explorer contenente i file di dati memorizzati (singoli file .csv) che possono essere aperti con i programmi foglio elettronico, come illustrato dalla fig. 5. I file, per poter essere modificati, vanno salvati sul disco rigido del computer. CEL-242/246 non memorizza i file modificati.
- 4. Per eseguire le impostazioni dell'utilità "Casella Drive", fare clic con il pulsante destro del mouse sull'icona dell'area di notifica. Sono disponibili 2 opzioni:
	- a. "Apri finestra di Explorer dopo il download". Fa sì che l'applicazione apra la nuova unità in una finestra di Explorer a parte, una volta completato il download dello strumento.
	- b. "Riduci al minimo la finestra principale all'avvio". Fa sì che l'applicazione venga ridotta al minimo nell'area di notifica della barra delle applicazioni una volta caricata.

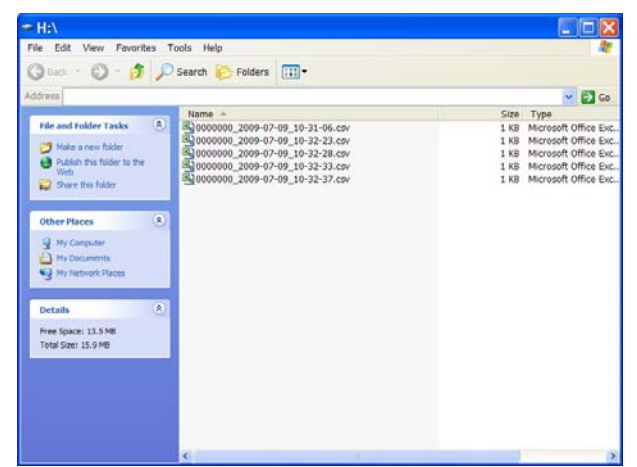

Fig. 5: Una finestra di Explorer una volta completato il download

**Note:** Se, per un qualsiasi motivo, "Casella Drive" non compare nell'area di notifica, è necessario avviare manualmente. Sul PC, premere il menu "Start" situato in basso a sinistra della schermata, quindi selezionare *Programmi* | *Casella CEL* | *Casella Drive.*

.

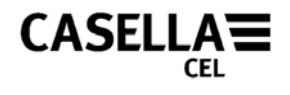

### **SPEGNIMENTO DEL CEL-24X**

<span id="page-8-0"></span>Dopo avere archiviato le misure, premere e mantenere premuto il tasto Power (fare riferimento alla figura 6) per tre secondi per spegnere CEL-24X. Verrà visualizzata una porta accompagnata dal conto alla rovescia-240.

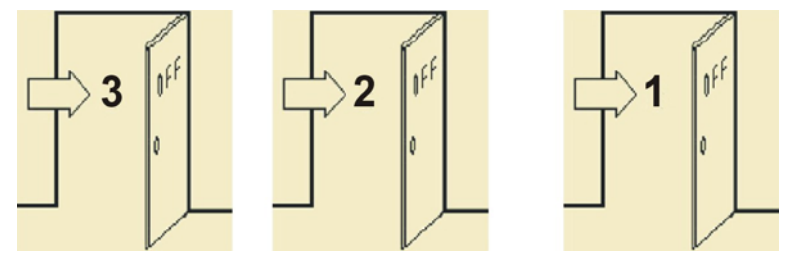

Figura 6: spegnimento del CEL-24X

Torna alla [prefazione](#page-1-0)

<span id="page-9-0"></span>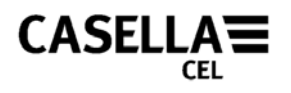

#### **ASSISTENZA E GARANZIA**

I produttori si impegnano a sostituire i dischi contenenti errori significativi, attribuibili direttamente a un difetto di progettazione o di manifattura e tali da rendere il programma inutilizzabile, che si siano manifestati durante il periodo di garanzia. Per poter trarre vantaggio dalla garanzia, il disco o i dischi devono essere inviati, franco di porto, alla fabbrica del produttore o a un suo agente accreditato. Il periodo di garanzia è di tre mesi a partire dal ricevimento delle merci.

La responsabilità di CASELLA CEL Ltd è limitata agli articoli da essa prodotti. Non sono accettate responsabilità per perdite dovute al funzionamento o all'interpretazione dei risultati ottenuti utilizzando questo software. Tutte le informazioni tecniche relative al software sono reperibili facendo riferimento al numero di emissione e di versione riportato sui dischi di installazione, numeri che pertanto dovranno essere sempre inseriti nella corrispondenza relativa a questo software. Nell'eventualità di un malfunzionamento riscontrato durante il periodo di garanzia, il disco o i dischi dovranno essere rispediti all'agente di zona di Casella CEL Ltd o alla servizi e assistenza clienti di Casella CEL Ltd, a Bedford. Includere le seguenti informazioni:

Tipo di strumento, numero di serie e versione di firmware

Nome e indirizzo del cliente

Nome e numero di telefono del contatto

Dettagli relativi ai computer e ai software utilizzati, ivi inclusi i numeri di versione.

Motivo della restituzione, con descrizione dettagliata del problema

Elenco di tutti gli eventuali messaggi d'errore visualizzati.

Torna alla [prefazione](#page-1-0)

FINE